## Austauschbarer Header on Scroll

Unter Divi Theme Builder ein neues Template erstellen und einen neuen globalen header erstellen "build custom header"

Innerhalb des Builders dann als erstes die Breite/Width der Sektion ändern auf:

Width: 100%

Dann unter spacing/zwischenraum einstellen ein Padding eingeben von:

Top und Bottom Padding: 0px

Dann der Sektion einen Box Shadow geben (erster Schatten)

Box Shadow Vertical Position: 15px

Shadow Color: rgba(0,0,0,0.06)

Danach unter dem Advanced Tab eine Postion/Arbeitsstelle einstellen von:

Position: Fixed

Location: Top Center

Nun fügen wir eine Reihe hinzu (beide header werden in der gleich Sektion sein in unterschiedlichen Reihen)

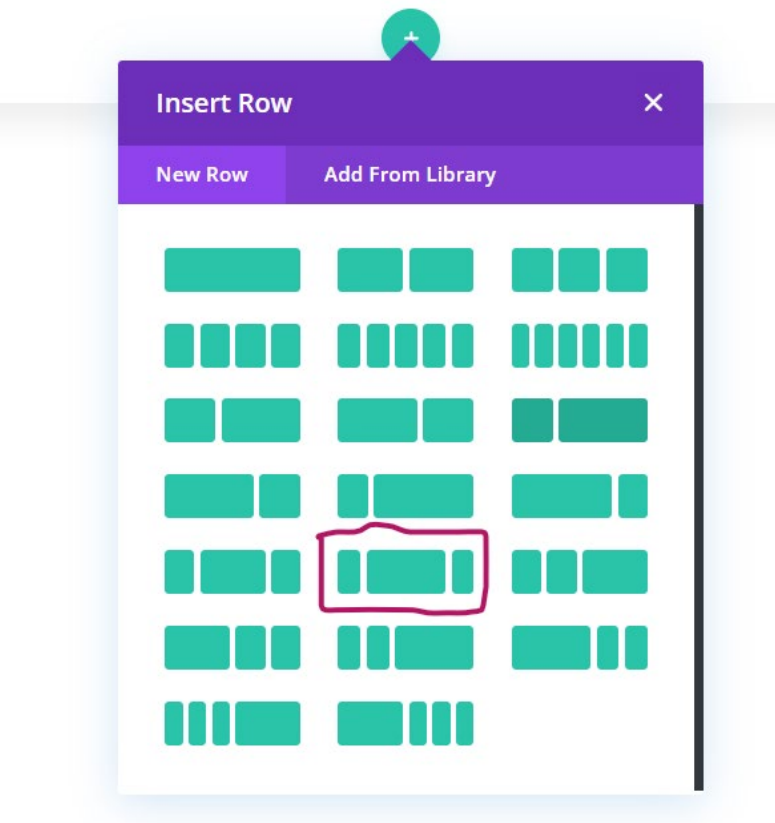

In die Einstellungen der Reihe gehen und dann eine gewünschte Hintergrundfarbe geben, zb. schwarz.

Unter Sizing/Größe einstellen von:

Use Custom Gutter Width: Yes

Gutter Width: 1

Width: 100%

Max Width: 100%

Und das default padding rausgeben unter Spacing:

Top und Bottom Padding: 0px

Abschließend fügen wir noch ein CSS Code hinzu (falls es mehrere Spalten in dieser Reihe gibt und der Inhalt immer zentriert bleibt):

Unter Custom CSS – Module Elements – Main Element

```
display: flex;
align-items: center;
```
Danach in Spalte 1 ein Bild hinzufügen für das Logo.

Das Alignment/Ausrichtung des Bildes unter dem Design Tab stellen auf

Center

Und falls das Logo zu groß ist unter Sizing die Größe verringern, zb.

Width: 50px

Danach in Spalte 2 ein Menü Modul hinzufügen.

Den Hintergrund (Farbe) des Moduls entfernen

Unter dem Design Tab dann das Layout auf Centered stellen.

Layout: Centered

Und den Text stylen:

Menu Font zb. Roboto

Menu Font Weight: Bold

Menu Text Color: #ffffff (Desktop), #000000 (Tablet & Phone)

Menu Text Size: 18px

Dann die Dropdown Menu Text Settings einstellen auf

Dropdown Menu Line Color: #000000

Und unter Icon Settings die Hamburger Menu Farbe auf

## #ffffff

Setzen

Schlussendlich noch ein Spacing einstellen, jedoch nur für Tablet & Phone Left und Right Padding: 30px (Tablet & Phone Only)

Danach geht es weiter mit dem 2. Header. Dazu nochmal eine neue Reihe hinzufügen mit dem gleichen Layout. Unter den Einstellungen der Reihe unter dem Design Tab hinterlegen: Use Custom Gutter Width: Yes Gutter Width: 1 Equalize Column Heights: Yes Width: 100% Max Width: 100% Und ein Padding unter dem Spacing einstellen von: Top und Bottom Padding: 0px Danach wieder folgende CSS Regel hinzufügen (Main) im Advanced Tab unter Custom CSS Custom CSS – Module Elements – Main Element **display**: flex; **align-items**: center;

Der Spalte 3 kann man dann noch eine Auffällige Farbe geben (zb. blau)

In Spalte 1 wieder ein Logo hinzufügen oder direkt das Logo von Zeile 1 kopieren. Dasselbe machen wir mit dem Menü. Kopieren und in die Zeile 2 kopieren. Danach das kopierte Menü öffnen und die Menü Text Farbe ändern: Zb. blau Dann der Dropdown Menu Line Color zb. auch eine andere Farbe geben: #ffc21d Und schlussendlich dem Hamburger Menu Icon auch eine andere Farbe geben: Zb. Blau

In der letzten Spalte können wir einen Button hinzufügen.

Und das Button Alignment auf Center stellen. Zum Schluss noch den Button stylen. Zb: Use Custom Styles for Button: Yes Button Text Size: 20px (Desktop), 18px (Tablet), 15px (Phone) Button Text Color: #fff Button Border Width: 0px Button Font: Roboto Button Font Weight: Bold Weiters noch ein unterschiedliches spacing hinterlegen: Top und Bottom Pading: 10px

Nun kommt der Teil, in dem wir CSS und einen Code hinzufügen. Zuerst die Sektion Einstellungen öffnen und folgende CSS class hinzufügen: CSS Class: header-section Danach die erste Reihe öffnen und folgende CSS Class eingeben: CSS Class: header-1 Und in der zweiten Reihe folgende CSS Class: CSS Class: header-2 Als letztes fügen wir irgendwo in der Sektion ein Code Modul hinzu.

Danach den Code hinzufügen (aus der .txt Datei) Und zwar zwischen zwei <script> </script> Und dann den CSS Code zwischen zwei <style> </style> tags. (aus .txt Datei)

Fertig – jetzt nur noch speichern und Ergebnis anschauen